## パソコンでの初期設定

HOME 画面より、右上にある人のマークのアイコン (下の画像では私の写真になっています) をク リック→Edit Profile(プロフィールを編集)をクリック

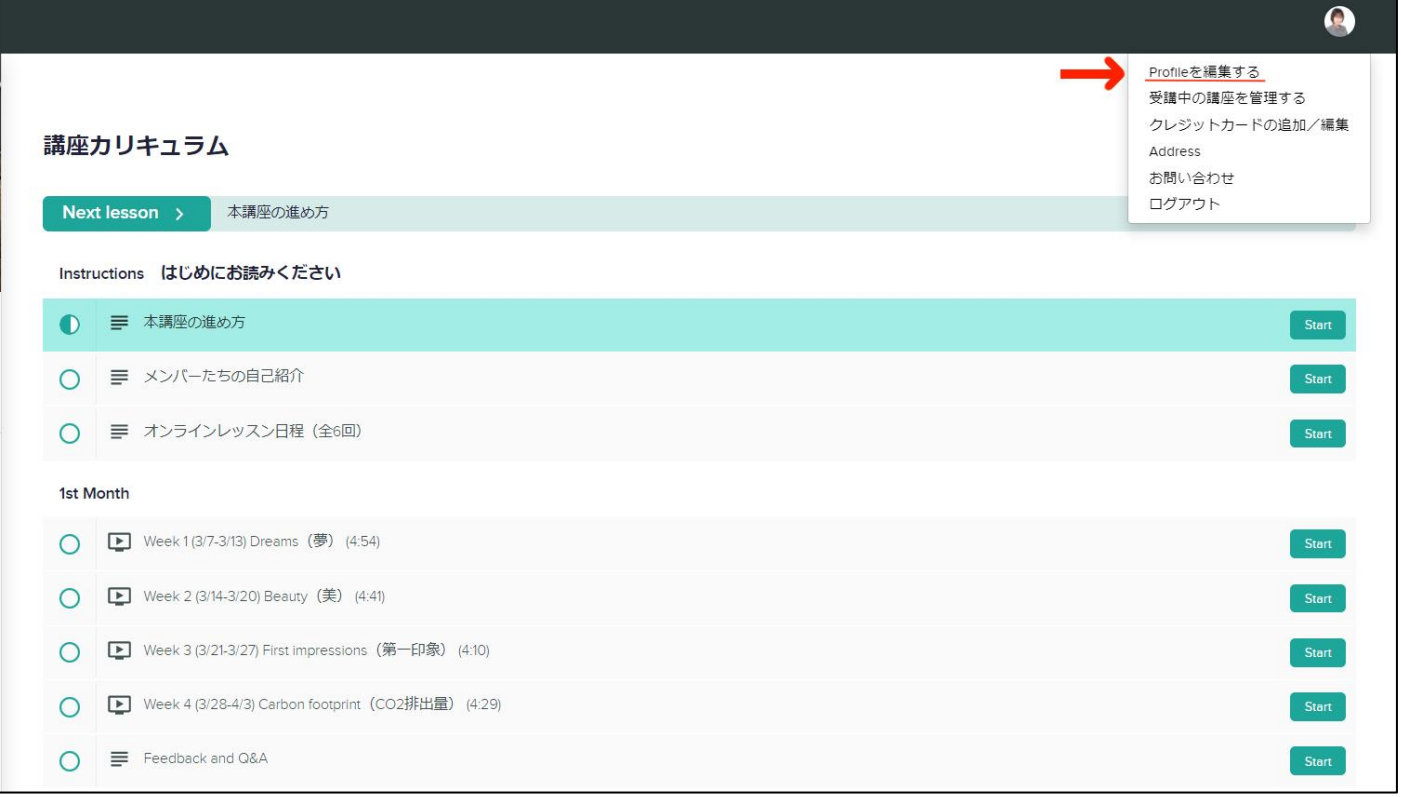

① Password のところにある Change をクリック→新しいパスワードを入力して設定してください。 初期パスワードは password111 です。

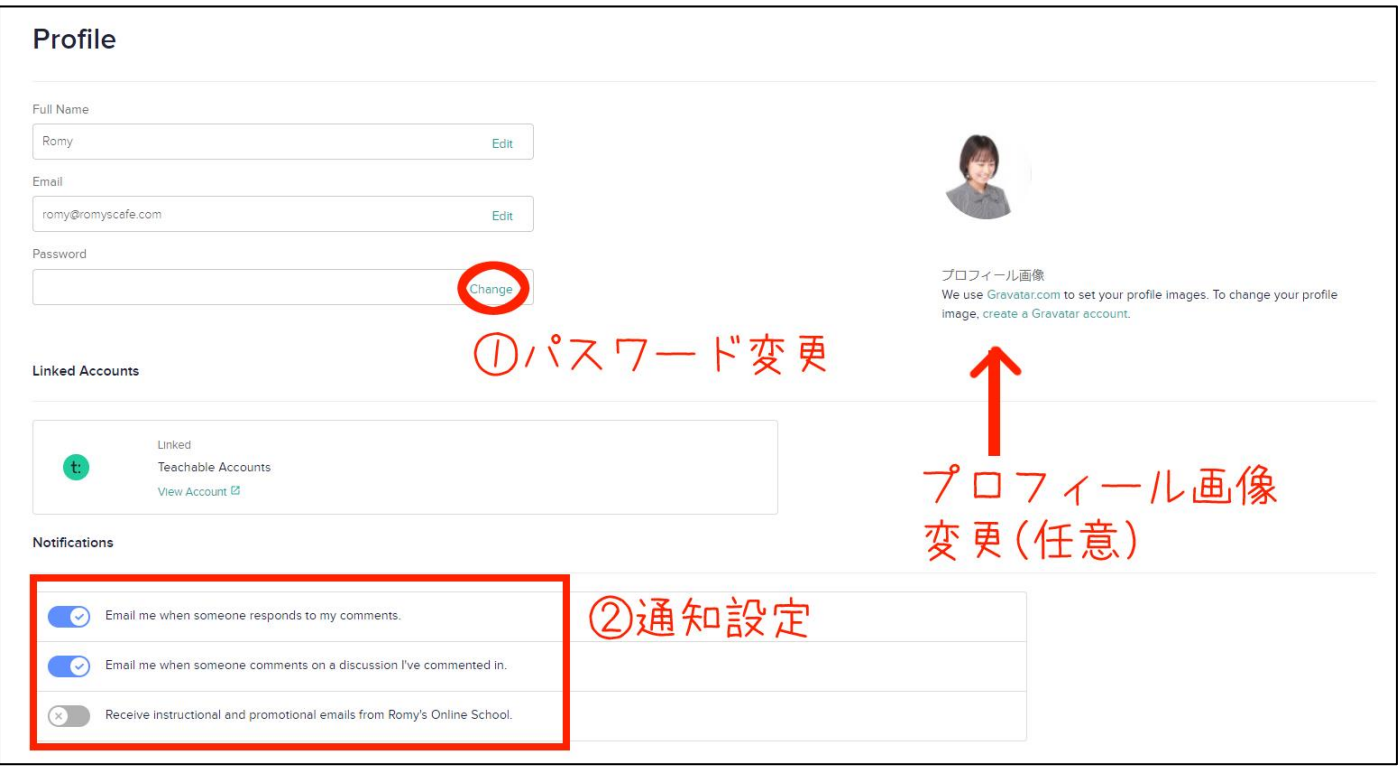

② 通知設定は、1 番上は「私のコメントに返信がついたときに知らせる」なので、必ずチェック を入れてください。ご提出いただいた課題に添削やコメントがついたときに通知されます。2 番目は「私がコメントしたレッスンに別の誰かがコメントをしたときに知らせる」で、ご提出 済みの課題に別の受講生さんが投稿した場合にお知らせするものです。お好みによって設定し てください。3 つ目は「スクールからのお知らせ」ですが、別のシステムを使用してメールさ せていただきますので、チェックは不要です。

③ プロフィール画像の変更は任意となります。Create a Gravatar account をクリックして、 Gravatar というサイトで写真をアップロードしていただく必要がございます。

## スマホでの初期設定

① Edit Profile(プロフィールを編集)をタップ

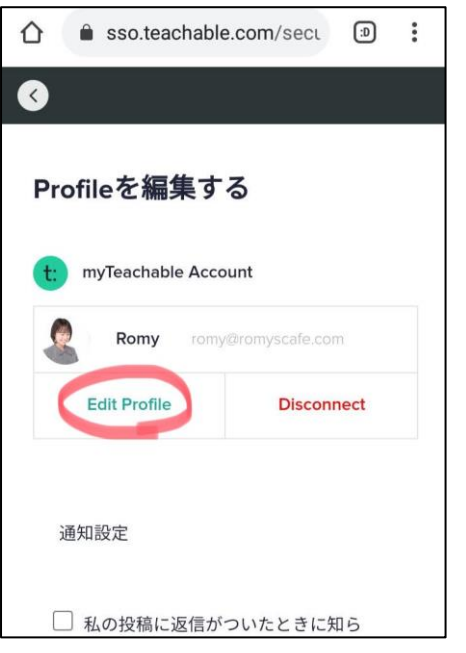

② 真ん中にある Change Password(パスワードの変更)をタップ

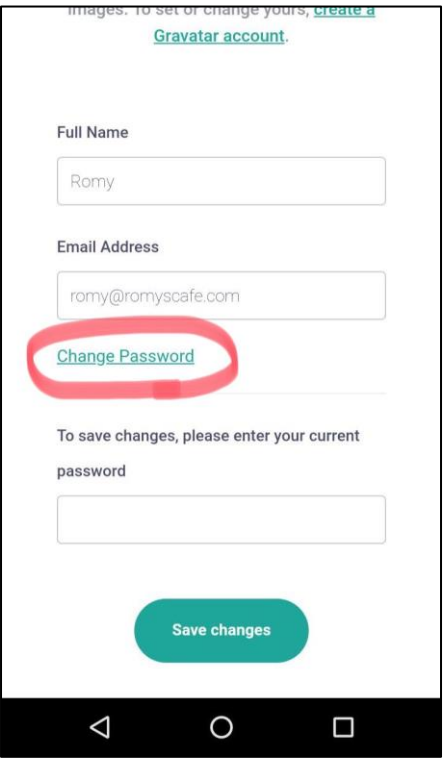

③ New Password(新しいパスワード)と Confirm Password(パスワードの確認)に新しいパス ワードを入力して、下の図の②に初期パスワード password111 を入力。Save Changes(変更を 保存する)という緑色のボタンをタップしてください。

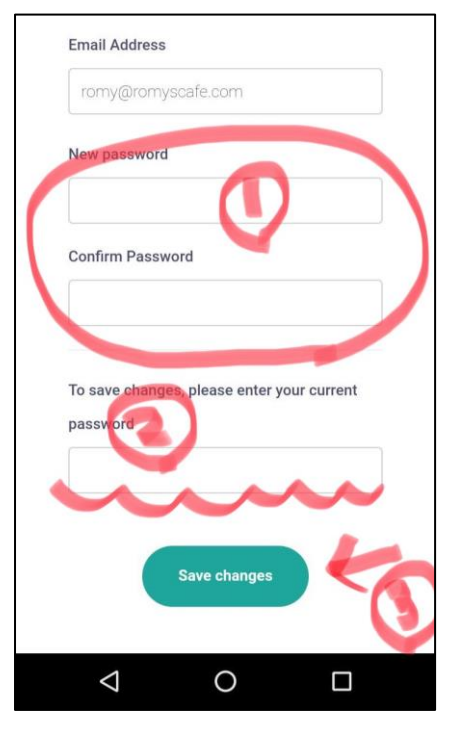

これでパスワードの変更は完了です!

次に、Edit Profile の下にある「通知設定」をしましょう。一番上の「私の投稿に返信がついた ときに知らせる」には必ずチェックを入れてください。添削やコメントがついたときにお知らせし ます。

「私が投稿したスレッドに新たなコメントがついたときに知らせる」は、提出済みの課題にほかの 受講生さんが投稿したことを知らせる設定です。チェックを入れても入れなくても構いません。 3 つ目もどちらでも構いません。(チェックの有無にかかわらず、お知らせメールは全員にお届け します)

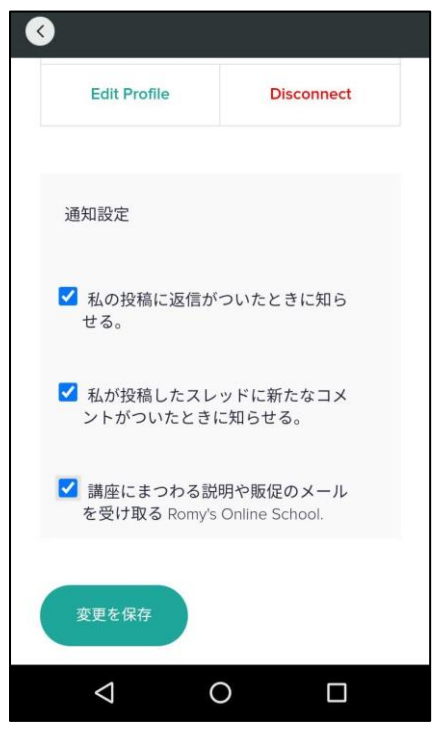